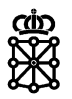

# PLENA

# Guías rápidas

**Baja de acceso**

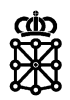

## **Índice de contenidos**

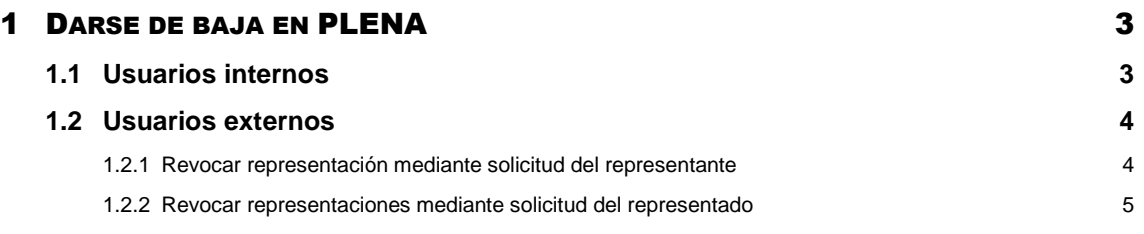

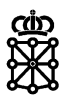

## <span id="page-2-0"></span>1 DARSE DE BAJA EN PLENA

El procedimiento para darse de baja en [PLENA](https://plataformalicitacion.navarra.es/solutions) como usuario tramitador es distinto para usuarios internos y externos a Gobierno de Navarra. Para darse de baja será necesario cancelar la representación sobre la entidad o entidades que representa el usuario:

### <span id="page-2-1"></span>**1.1 Usuarios internos**

La cancelación de representaciones de usuarios internos debe solicitarlas un responsable de la entidad mediante la solicitud disponible en el catálogo de servicios en la siguiente URL:

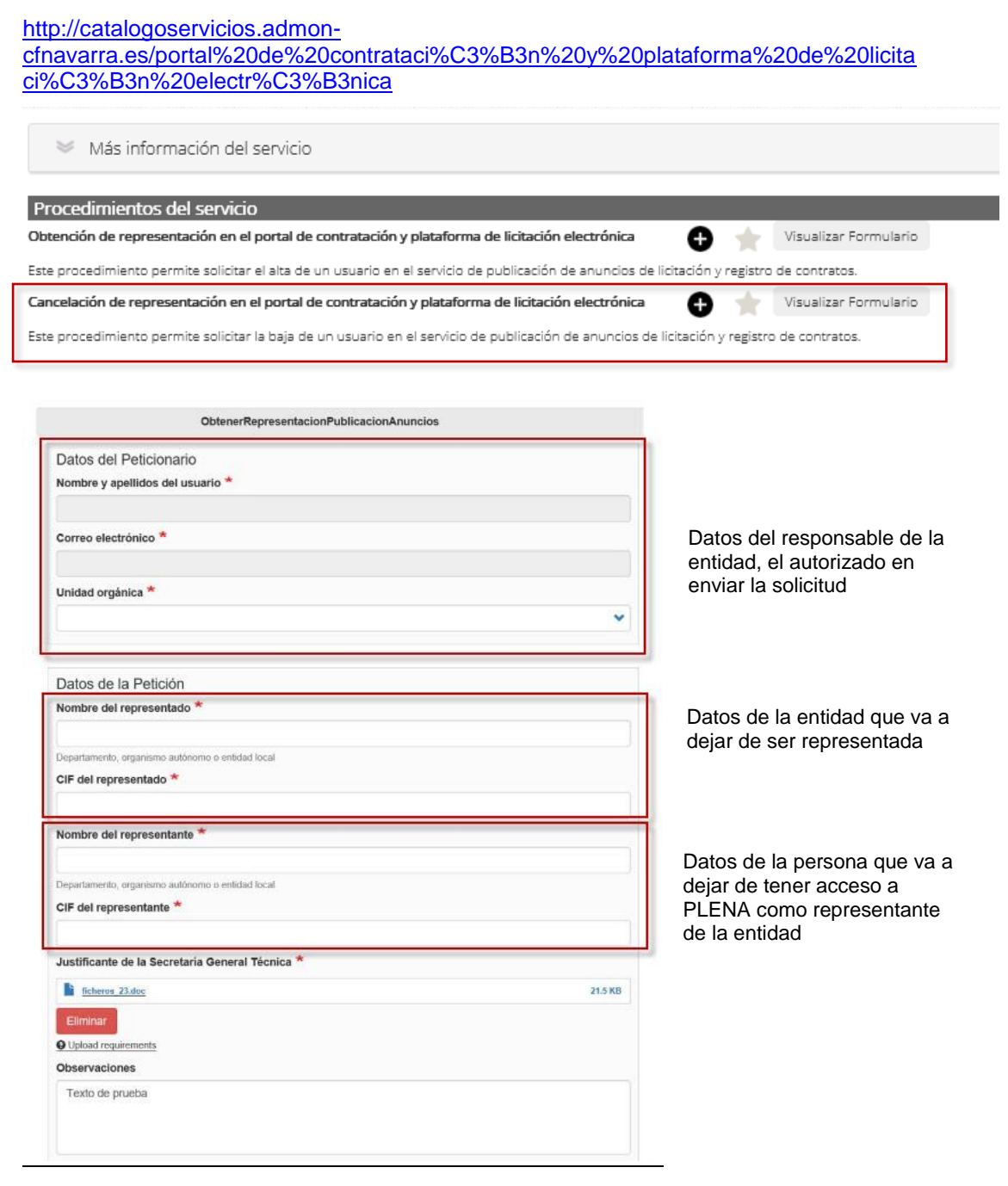

Se puede consultar el listado de personas autorizadas para realizar la solicitud en la siguiente URL:

<http://catalogoservicios.admon-cfnavarra.es/listadopersonasautorizadas>

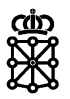

### <span id="page-3-0"></span>**1.2 Usuarios externos**

Cualquier usuario puede revocar representaciones desde la siguiente URL: <https://administracionelectronica.navarra.es/repweb/default.aspx>

#### <span id="page-3-1"></span>**1.2.1 Revocar representación mediante solicitud del representante**

En la pestaña de inicio, en la línea correspondiente a la representación que queramos revocar pulsaremos sobre "Aceptada"

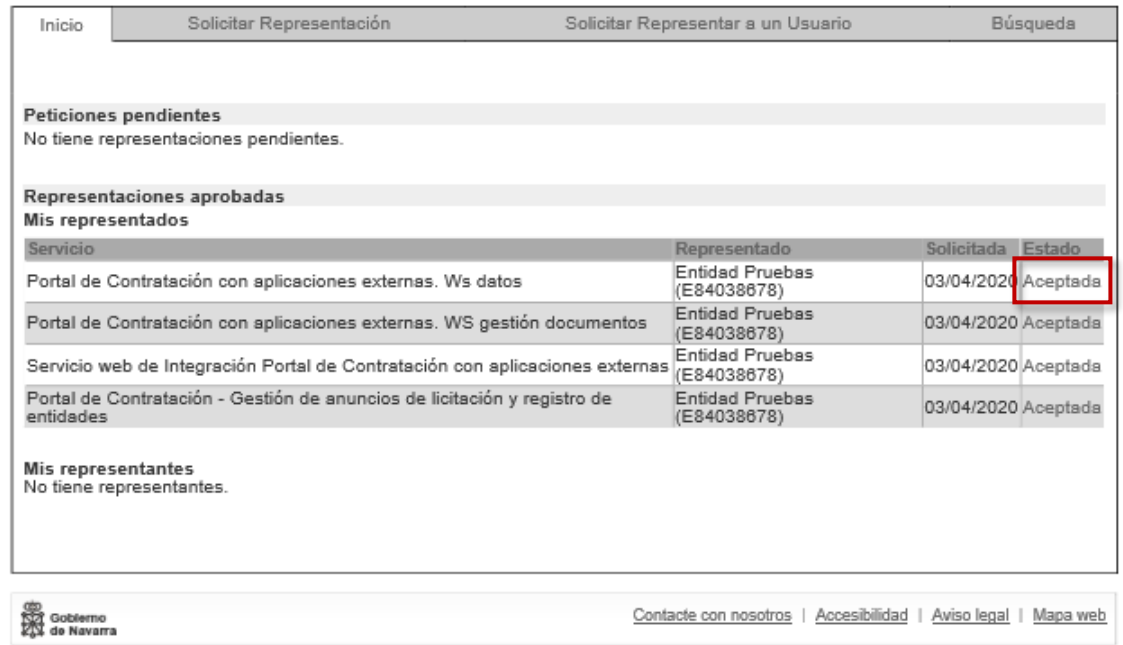

Y en la información detallada pulsaremos sobre "Revocar":

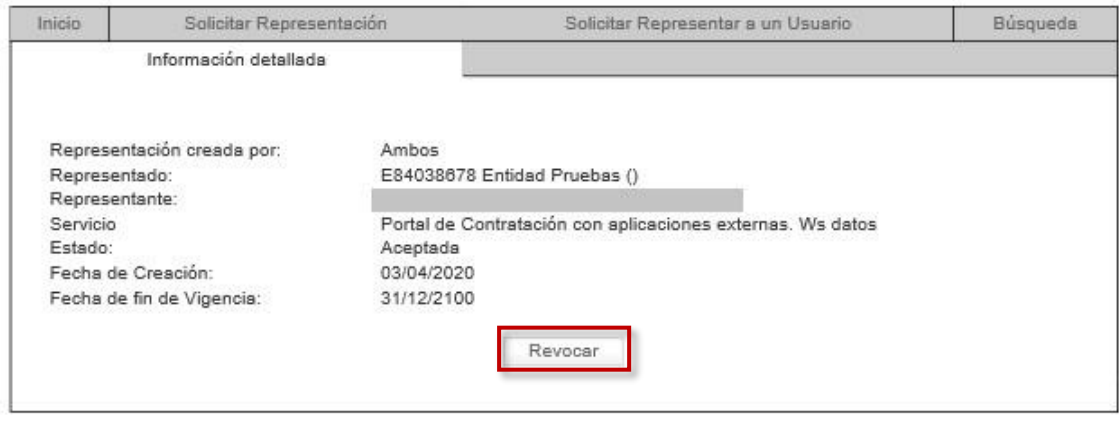

Las representaciones que debemos revocar son las correspondientes al siguiente servicio:

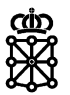

 Portal de Contratación - Gestión de anuncios de licitación y registro de entidades (262)

#### <span id="page-4-0"></span>**1.2.2 Revocar representaciones mediante solicitud del representado**

En la pestaña de inicio, en la línea correspondiente a la representación que queramos revocar pulsaremos sobre "Aceptada":

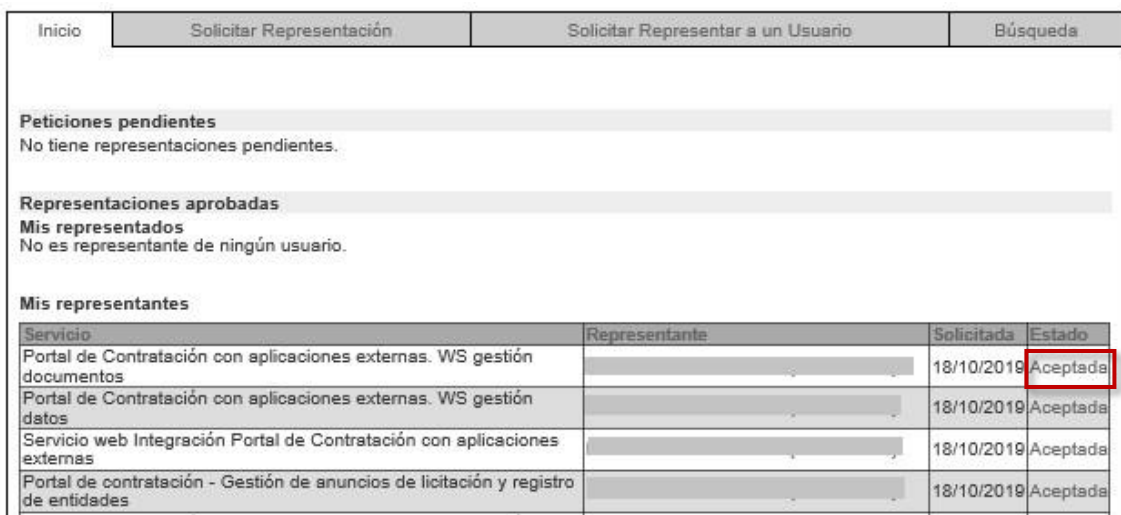

Y en la información detallada pulsaremos sobre "Revocar":

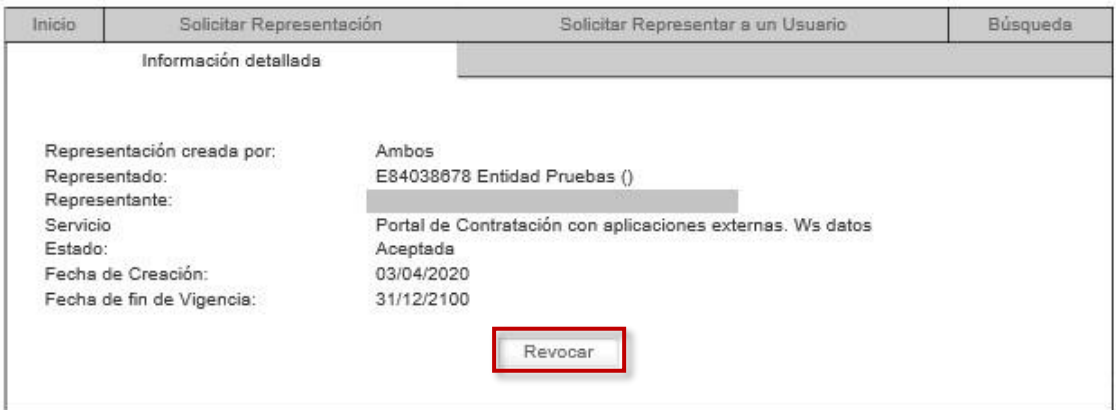

Las representaciones que debemos revocar son las correspondientes al siguiente servicio:

> Portal de Contratación - Gestión de anuncios de licitación y registro de entidades (262)